### **Bildebehandling:**

Laste inn bilder:

1.

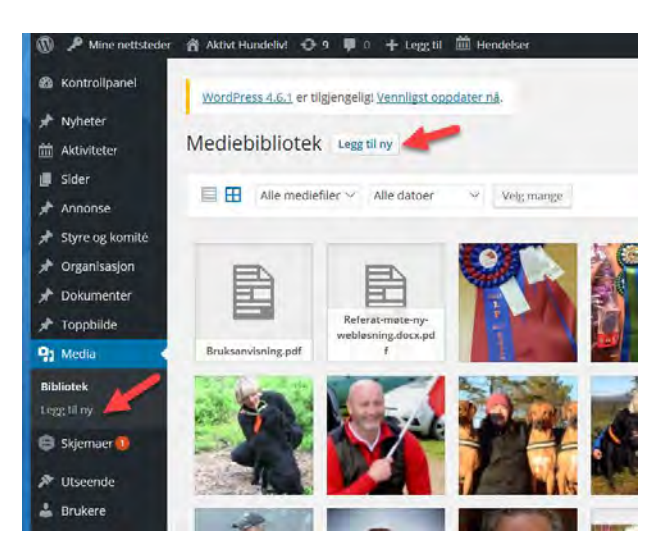

# Se rød pil

2.

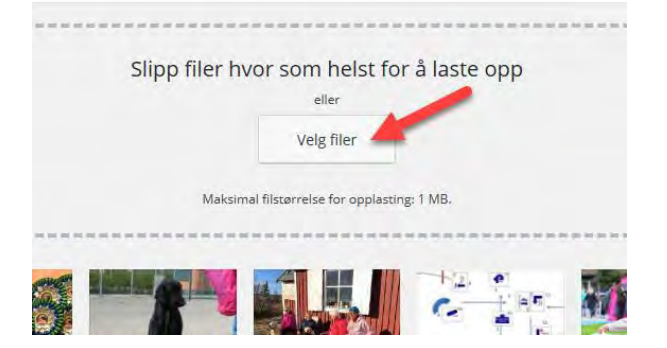

- 3. Velg et bilde og trykk «åpne»
- 4. Bildet legger seg selv i biblioteket ditt
- 5. Trykk på bildet

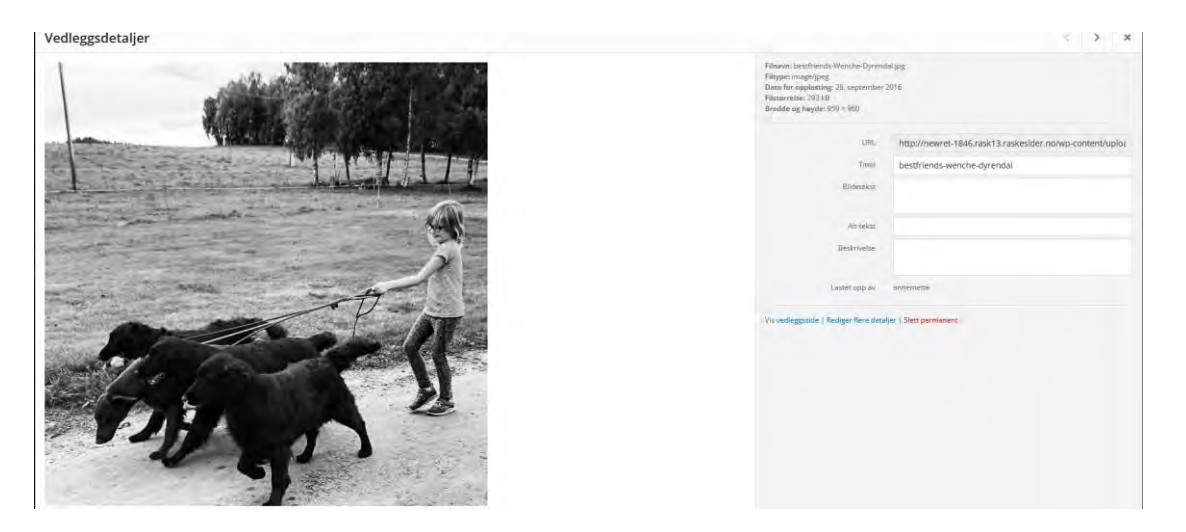

Bildetekst: Denne teksten vil vises når du putter bildet i en artikkel. Her kan det være lurt og også ta med fotografens navn

Beskrivelse: Bildene i biblioteket ditt blir ikke sortert. Måten å finne relevante bilder på etter hvert som biblioteket blir stort er å lage søkeord. De legger du under beskrivelse. Søkeord kan være golden, jakt, vinter, valp osv. I dette eksemplet ville jeg brukt: barn, flat, sommer

Husk:

1. De fleste mobilbrukere har begrenset datamengde. Det betyr at hjemmesiden vår ikke bør bli for «tung». Å laste opp for store bilder eller dokumenter vil bety at brukeren «bruker opp» datatrafikken sin på vår hjemmeside i tillegg til at siden blir treg

Bildene må «lagres for web» Se en fin intro video her:

[http://support.unimicro.no/kundestotte/nettbutikk/uni-webportal/hvordan-beskjaere-endre](http://support.unimicro.no/kundestotte/nettbutikk/uni-webportal/hvordan-beskjaere-endre-storrelse-og-lagre-bilde-for-web)[storrelse-og-lagre-bilde-for-web](http://support.unimicro.no/kundestotte/nettbutikk/uni-webportal/hvordan-beskjaere-endre-storrelse-og-lagre-bilde-for-web) 

2. I nyheter kan ikke tekst flyte rundt bilde. Da blir det vanskelig når man skal lese nyheten på mobil. Vi har mulighet til å redigere bildet i nyheten (og også på «sider»). Legg inn bilde, klikk på bildet, velg blyantsymbolet og du får tre valg, miniatyrbilde, medium eller full størrelse. Bruk størrelsen som passer deg best.

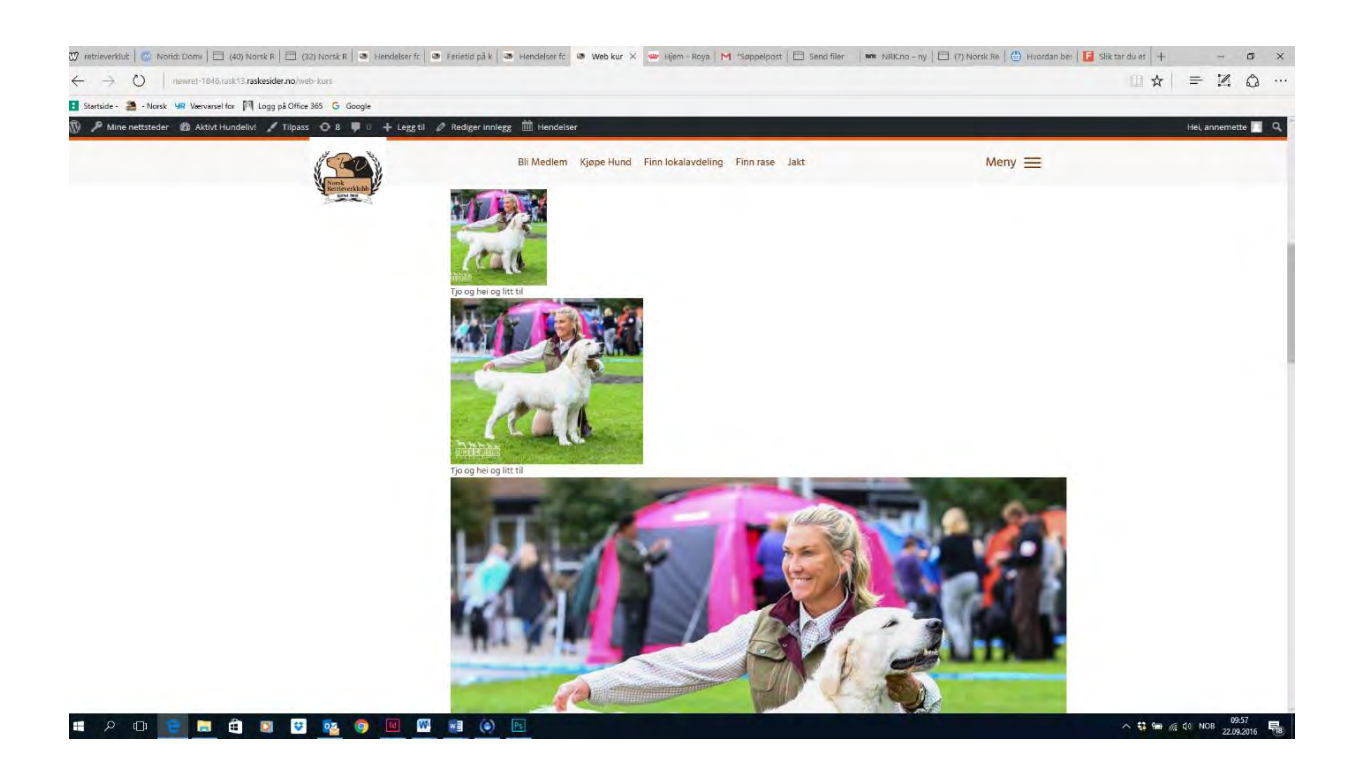

#### **Lenker**

Fire forskjellige måter.

### **1. Link til egen intern side.**

Dere kan lage nye undersider om hva som helst. For raserådene kan det være egne helsesider, årlige arrangementer. For avdelingene kan det være sider om de forskjellige komiteene, spesielle årlige arrangementer eller noe helt annet. Disse sidene lager dere under «sider» =) «lag ny side»

Dere kan da i tekst på f. eks «Helse» eller «om avdelingen» linke til denne siden

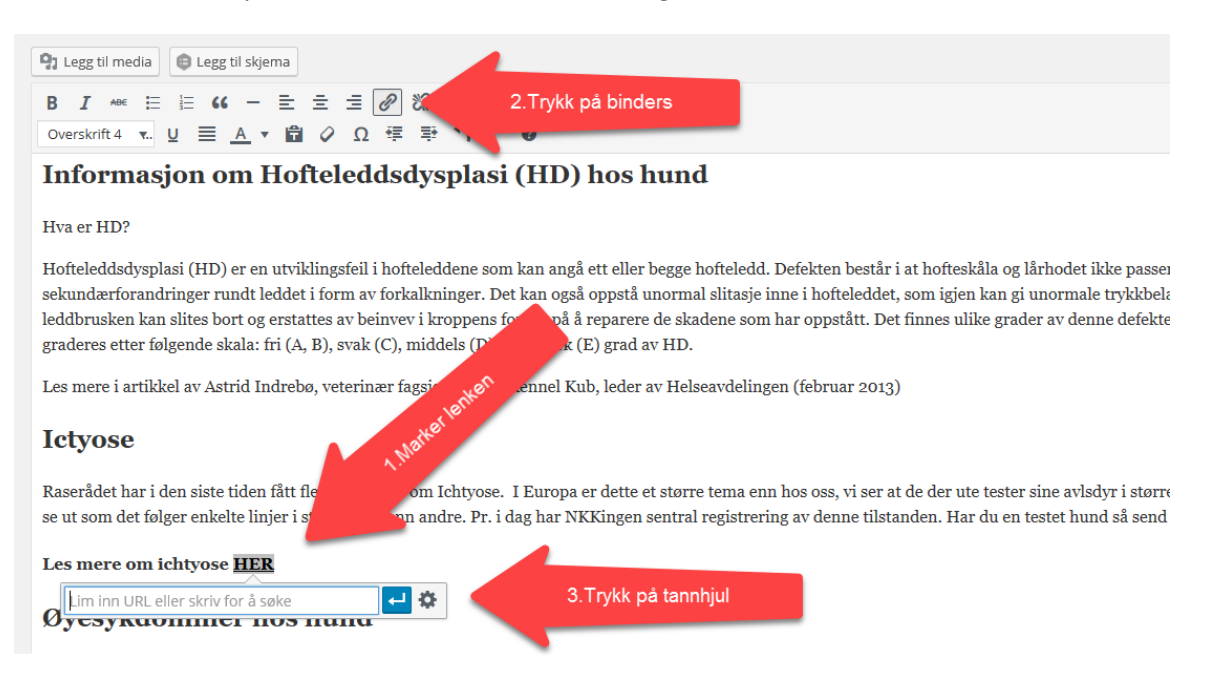

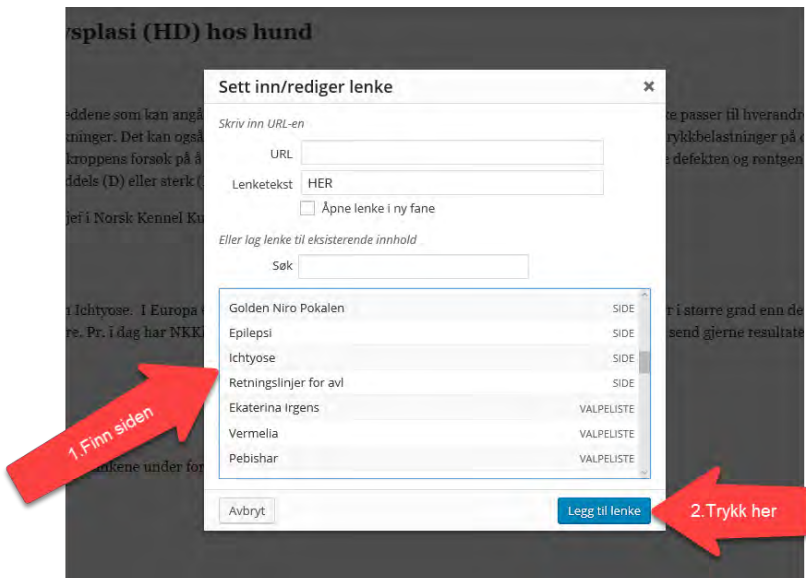

**2. Link til PDF** 

Last opp PDF til biblioteket ditt

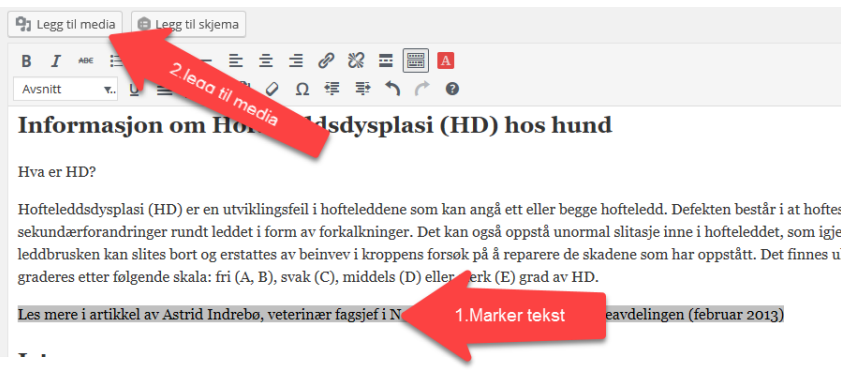

## **3. Last opp pdf (eller bilde fra et annet bibliotek (eks hovedklubben)**

Marker teksten i artikkelen (f, eks. HER) , Trykk på «Legg til media», velg «Network shared media» til venstre i menyen

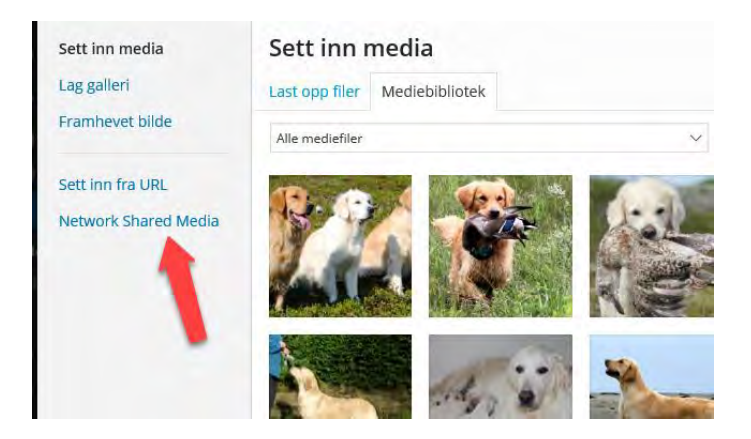

Så velger dere hvor du vil hente fra:

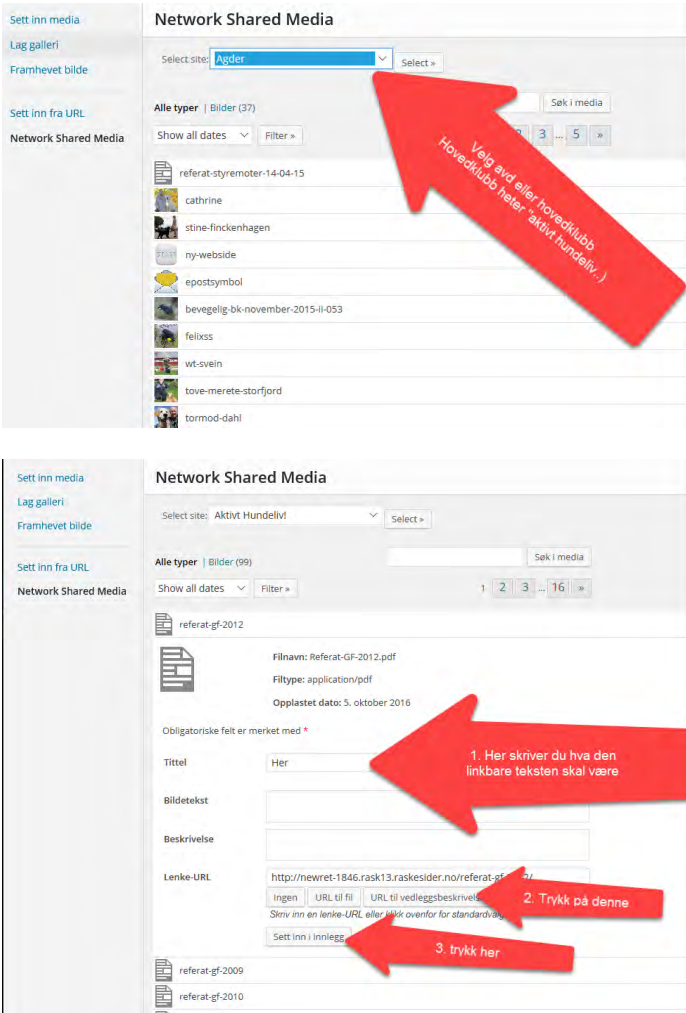

### **4. Lenke til ekstern side**

Marker teksten, trykk på binders, lim inn adressen(URL) til den eksterne siden, trykk på «entertasten» ved URL-en du har satt inn